## **APPENDIX D: IowaGrants.gov New User Registration Instructions**

Are you new to IowaGrants.gov? Follow these basic instructions to create an account and begin your grant application.

1. Go to http://www.lowaGrants.gov

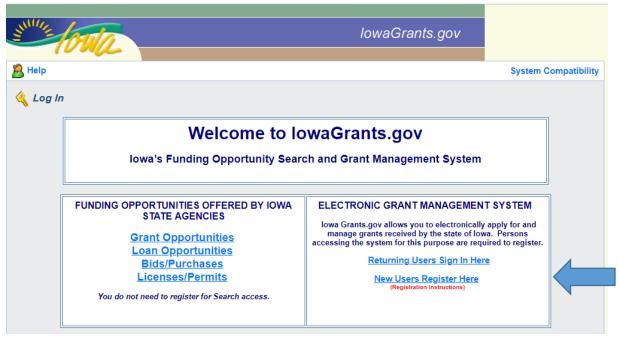

- 2. Click "New Users Register Here"
- 3. Enter your first and last name.

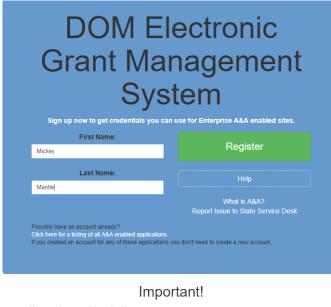

- You must have a valid email address.
- Your A&A Account ID may not contain profanity or special characters.
- You will be required to complete some Security Baseline Questions and Answers.

4. Choose an Account ID name. Please note, this will be your user ID in the system.

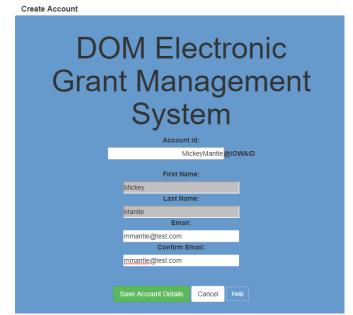

- 5. Click "Save Account Details." You may receive a pop-up message that asks if you want to continue with your registration. Click "OK."
- 6. Next you'll receive a confirmation email.

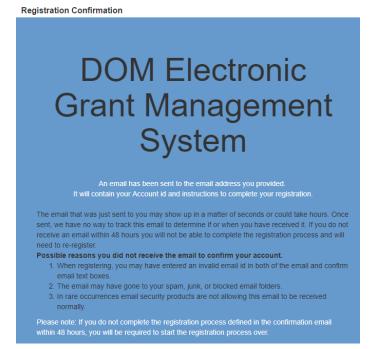

- 7. Open the confirmation email and follow the instructions. You'll:
  - a. Click a confirmation link

- b. Choose security questions
- c. Confirm a password
- 8. Go to lowaGrants.gov and into your account with your new username and password to finish activation.
- 9. Enter your basic information and select your Program Area of Interest.

| Your Name*                                                                          | -                                           |      |                    |                   | 1         |                                                          |
|-------------------------------------------------------------------------------------|---------------------------------------------|------|--------------------|-------------------|-----------|----------------------------------------------------------|
|                                                                                     | First Name                                  |      | Middle Name        |                   | Last Name |                                                          |
| Title:                                                                              | 1                                           |      |                    |                   |           |                                                          |
| Email*                                                                              | 1                                           |      |                    |                   |           |                                                          |
| Confirm Email*                                                                      |                                             |      |                    | -                 |           | While the system                                         |
| Address*                                                                            | [                                           |      |                    |                   |           | instructions do not make                                 |
|                                                                                     | 1                                           |      |                    |                   |           | this clear, it is important                              |
|                                                                                     | 1                                           |      |                    |                   |           | that you select the                                      |
|                                                                                     | -                                           |      | lowa               | -                 |           | correct program area is                                  |
|                                                                                     | City                                        |      | State/Province     | Poste             | Code/Zip  | selected from the drop-                                  |
| Phone*                                                                              |                                             |      |                    |                   |           | down list. This will                                     |
|                                                                                     | Phone                                       | Ext. |                    |                   |           | expedite registration.                                   |
| Fax                                                                                 |                                             |      |                    |                   |           |                                                          |
| se choose the Program Area you are me<br>ability to respond to opportunities in oth |                                             |      |                    |                   |           | helps us in approving your registration. It will not lin |
| Program Area of Interest*                                                           |                                             |      | a new of the party | and a straight an | ~         | •                                                        |
|                                                                                     | Administrative Services, Iowa Department of |      |                    |                   |           |                                                          |

- 10. Click Register.
- 11. You're registration is now pending final system approval. You will receive a confirmation email once approval is complete.

If you have any questions regarding these instructions or want additional assistance, please contact David Parziale, IWD's Grants Program Coordinator, at <u>david.parziale@iwd.iowa.gov</u> or 515-725-9077.